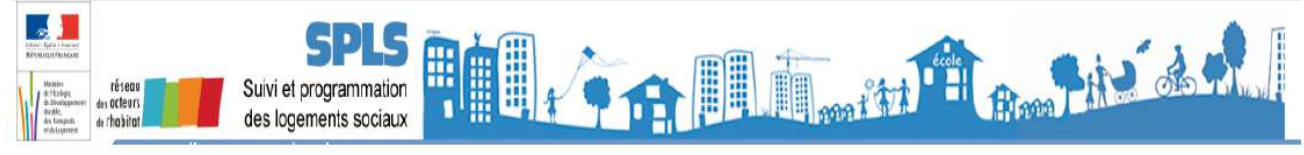

## **FICHE PRATIQUE N°08 "Comment changer le barème lors de l'instruction d'un dossier ?"**

# **Question :**

Comment faire pour changer le barème d'un dossier émanant de la programmation ?

## **Contexte :**

Lors de la validation d'une demande de programmation par un gestionnaire, selon la période de l'année où cette validation est réalisée, le barème proposé ne sera pas celui qui sera utilisé lors de l'instruction du dossier de financement.

Quand une demande de programmation est validée par le gestionnaire, le dossier d'instruction est automatiquement créé dans l'instruction à la date de la validation de la demande par le MO.

Ex :

une demande validée par le MO en 2014 se verra proposer un barème 2014 et un numéro du dossier 2014DD0130001

une demande validée par le MO en 2015 se verra proposer soit un barème fictif soit un barème 2015 et un numéro du dossier 2015DD0130001

Dans l'application GALION, c'est la date de création du dossier qui propose le barème à utiliser.

 $Fx$ 

si une demande est programmée le 15/12/2014, c'est le barème 2014 qui est proposé

si une demande est programmée avant l'ouverture de gestion 2015 c'est un « barème fictif » qui est proposé

si une demande est programmée après l'ouverture de gestion 2015, c'est le barème 2015 qui est proposé

Lors de l'instruction c'est le barème de l'année en cours qui devra être sélectionné et donc éventuellement changé.

## **Réponse :**

## 1 – Changer la date du dossier

- − Rechercher le dossier
- −
- − Dans l'onglet « infos générales »
	- − clic sur « modifier »
	- − saisir la date de dépôt du dossier papier où la date du jour

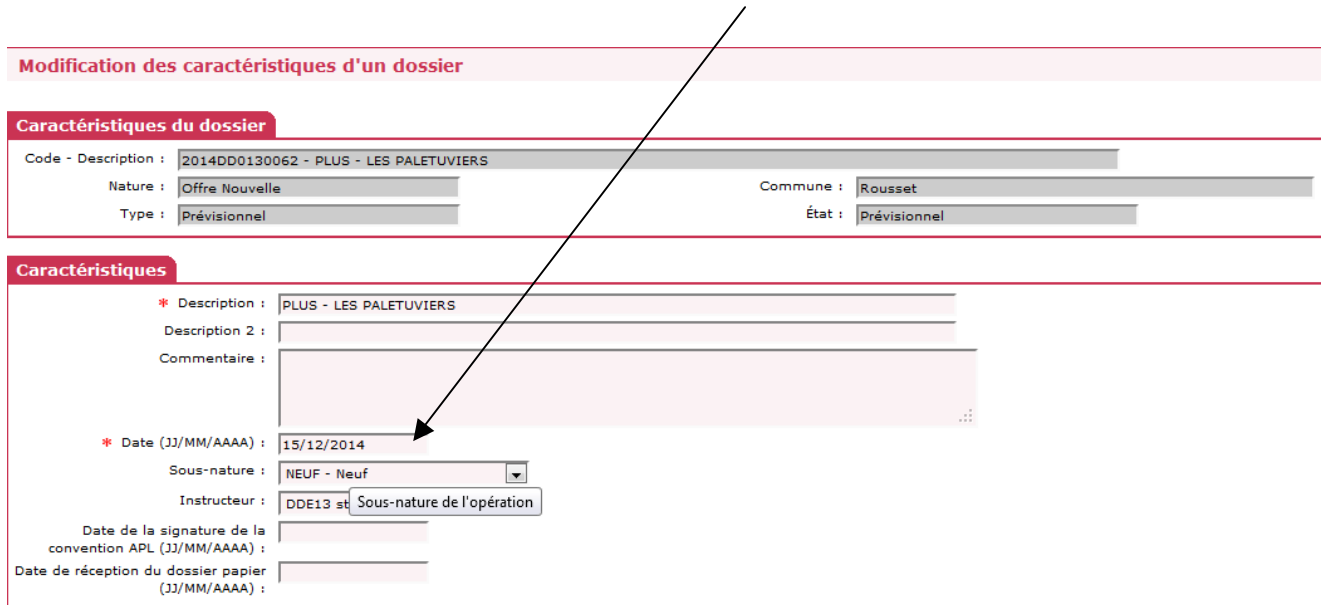

− clic sur « enregistrer »

#### 2 – Changer le barème

- Dans l'onglet « Aides »

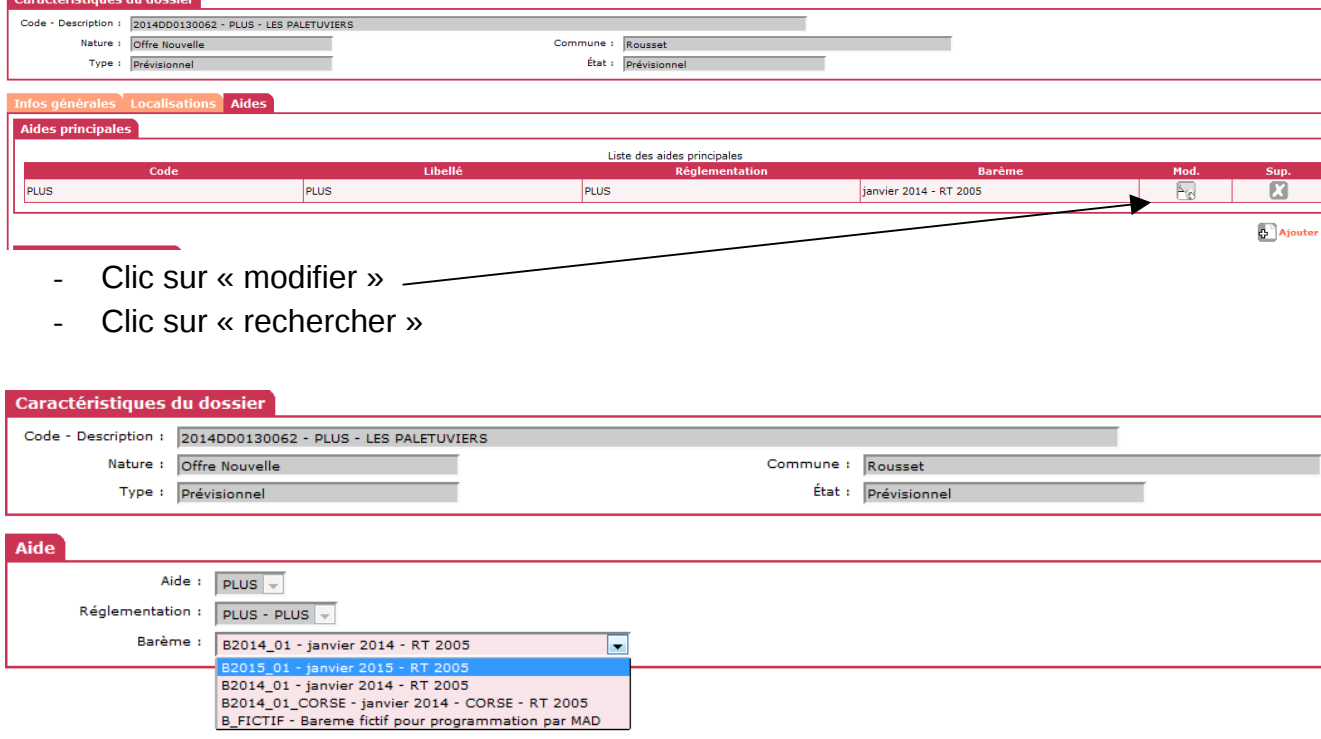

- Sélectionner le barème de l'année en cours dans le menu déroulant
- Clic sur « enregistrer »